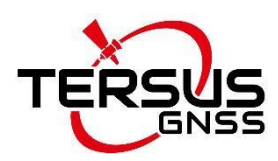

#### **Руководство пользователя**

Версия V1.1-20211117

# **Tersus TC50 Контроллер Руководство пользователя**

**©2022 Tersus GNSS Inc. Все права защищены.**

**Email:** [info@tersusgnss.ru](mailto:info@tersusgnss.ru)

**Техподдержка:** [support@tersusgnss.ru](mailto:support@tersusgnss.ru)

**Сайт:** [www.tersusgnss.ru](http://www.tersusgnss.ru/)

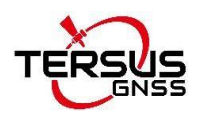

## <span id="page-1-0"></span>Список изменений

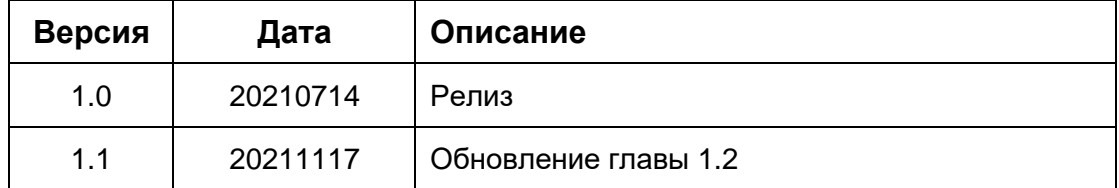

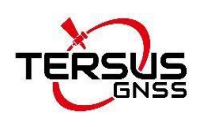

# <span id="page-2-0"></span>Содержание

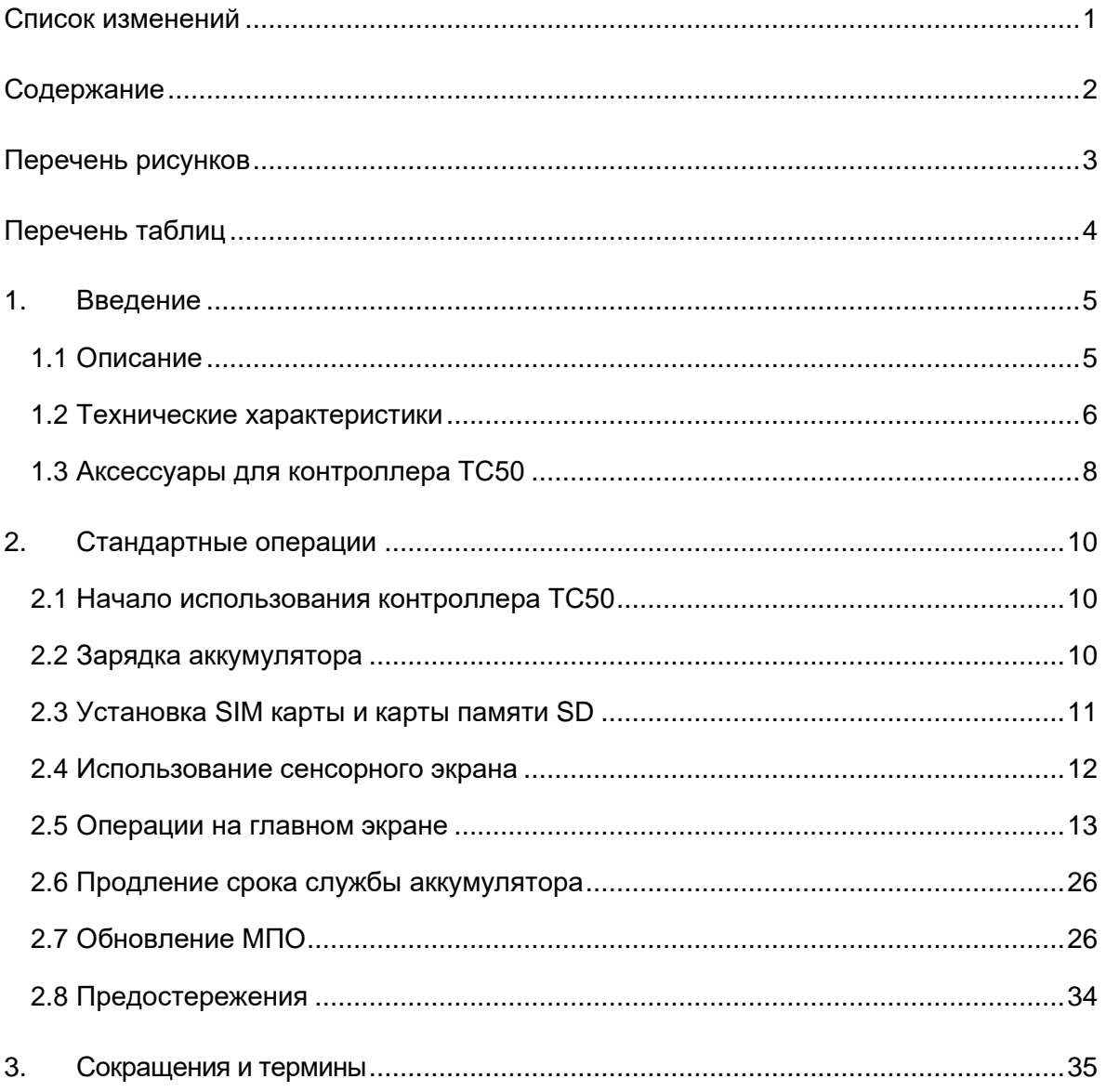

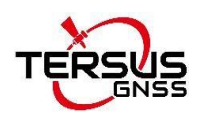

# <span id="page-3-0"></span>Перечень рисунков

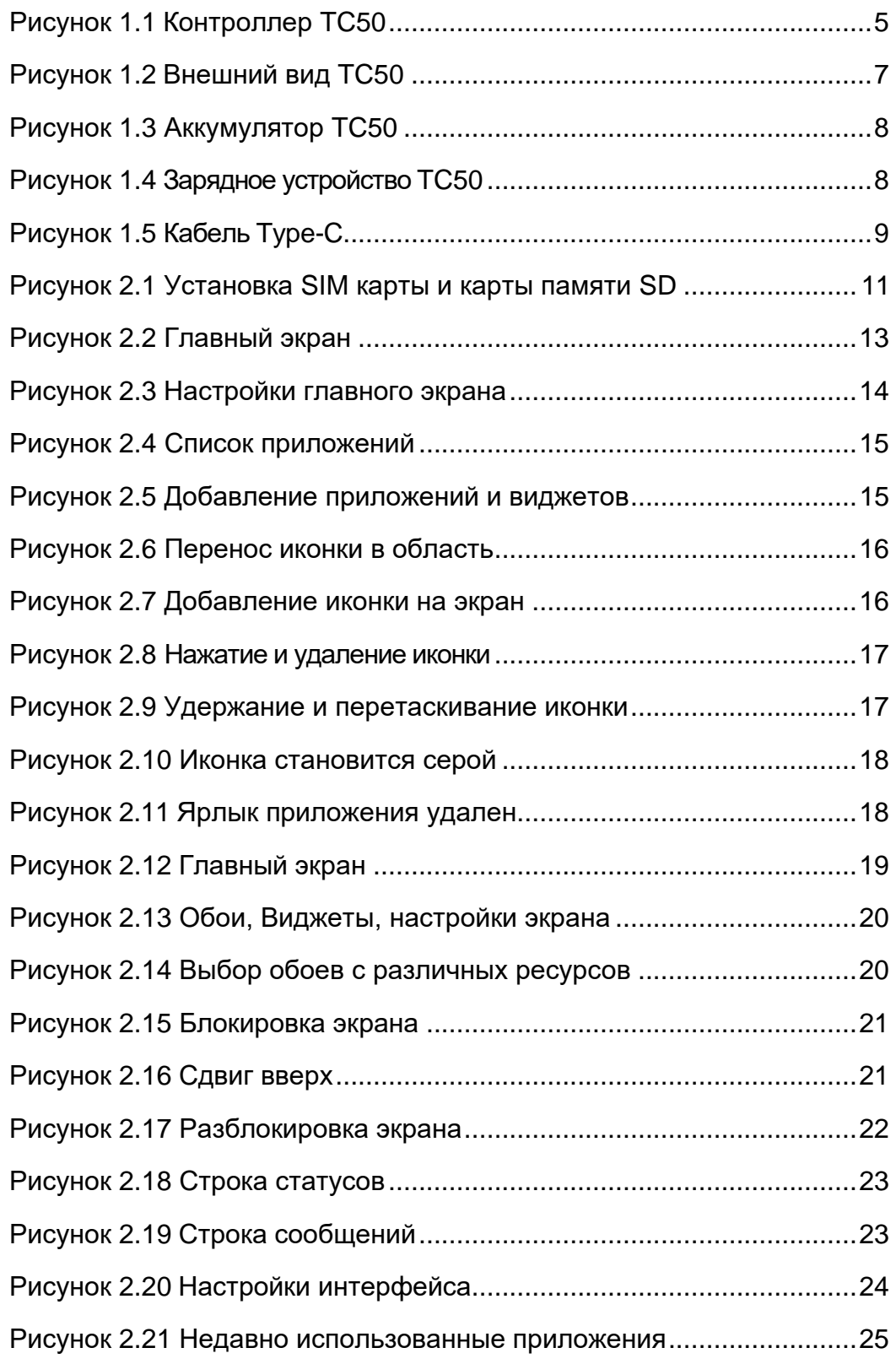

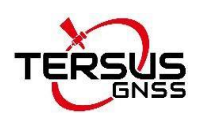

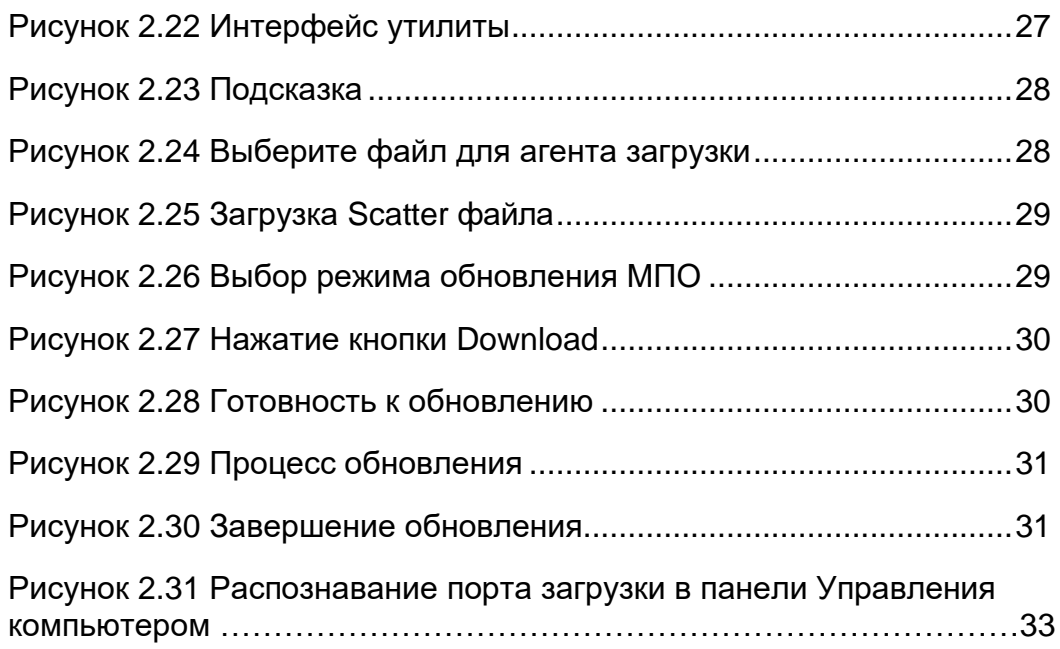

# <span id="page-4-0"></span>Перечень таблиц

Таблица [1 Технические характеристики](#page-6-1) TC50 ......................................6

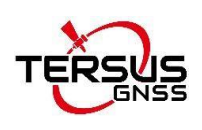

## <span id="page-5-0"></span>1. Введение

В этой главе рассматривается общее описание и технические характеристики контроллера Tersus TC50.

### <span id="page-5-1"></span>1.1 Описание

Контроллер Tersus TC50 представляет собой прочный многофункциональный контроллер с 5-дюймовым сенсорным экраном высокой четкости, читаемым при солнечном свете, и буквенно-цифровой клавиатурой. Оснащенный мощным процессором и операционной системой Android, он идеально подходит для работы с программным обеспечением для съемки с приемниками Tersus. Обладая классом пыле-влагозащиты IP68, он прочен и надежен. Подходит для эксплуатации в суровых условиях. Литиевая батарея большой емкости гарантирует более 10 часов работы в полевых условиях в течение целого дня при выполнении различных геодезических задач.

<span id="page-5-2"></span>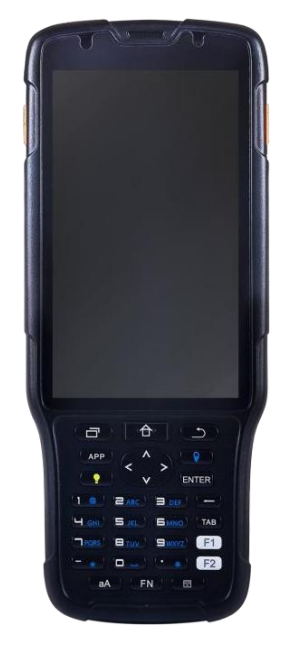

Рисунок 1.1 Контроллер TC50

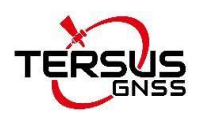

## <span id="page-6-0"></span>1.2 Технические характеристики

#### Таблица 1. Технические характеристики контроллера TC50

<span id="page-6-1"></span>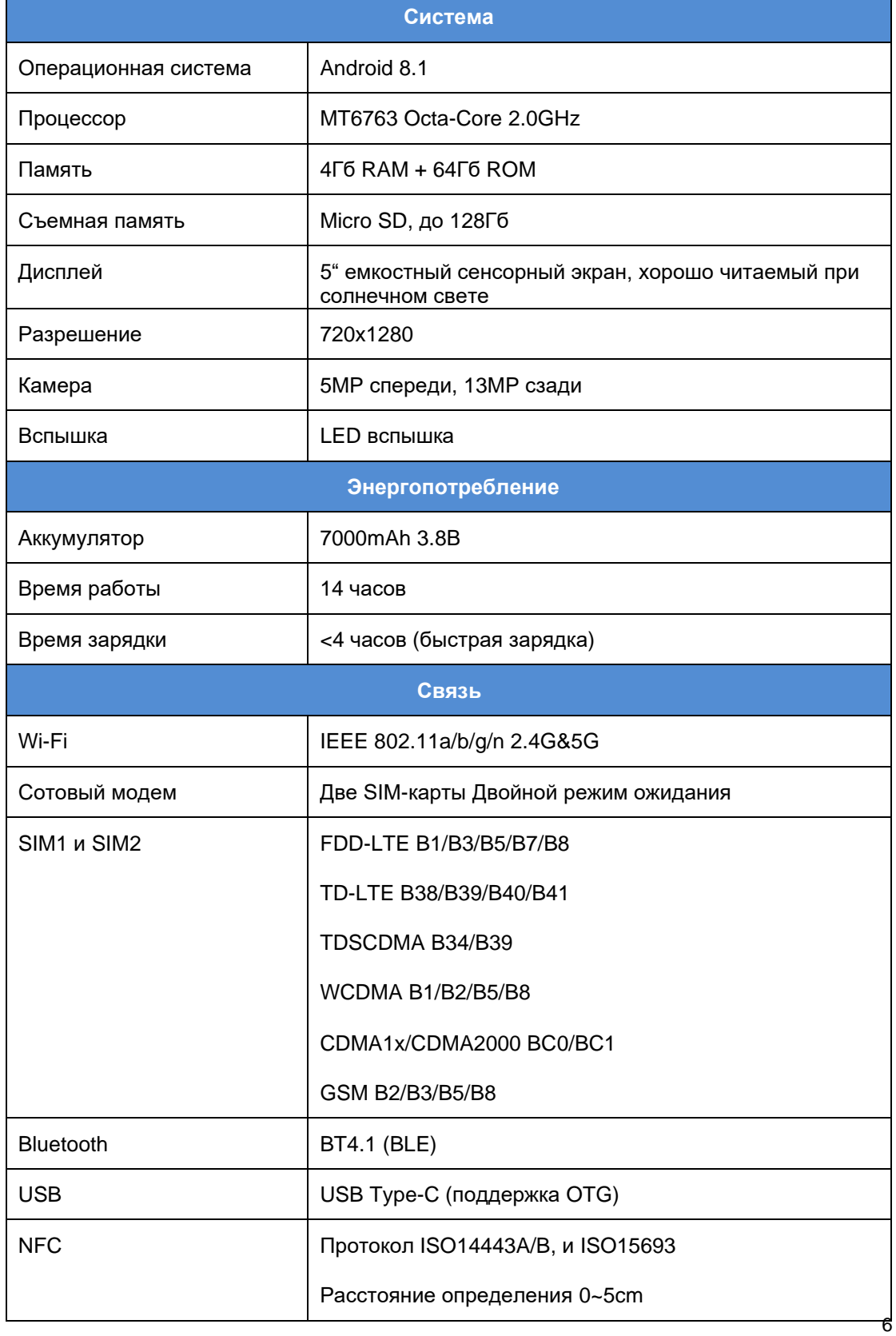

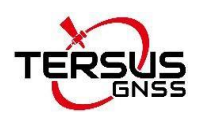

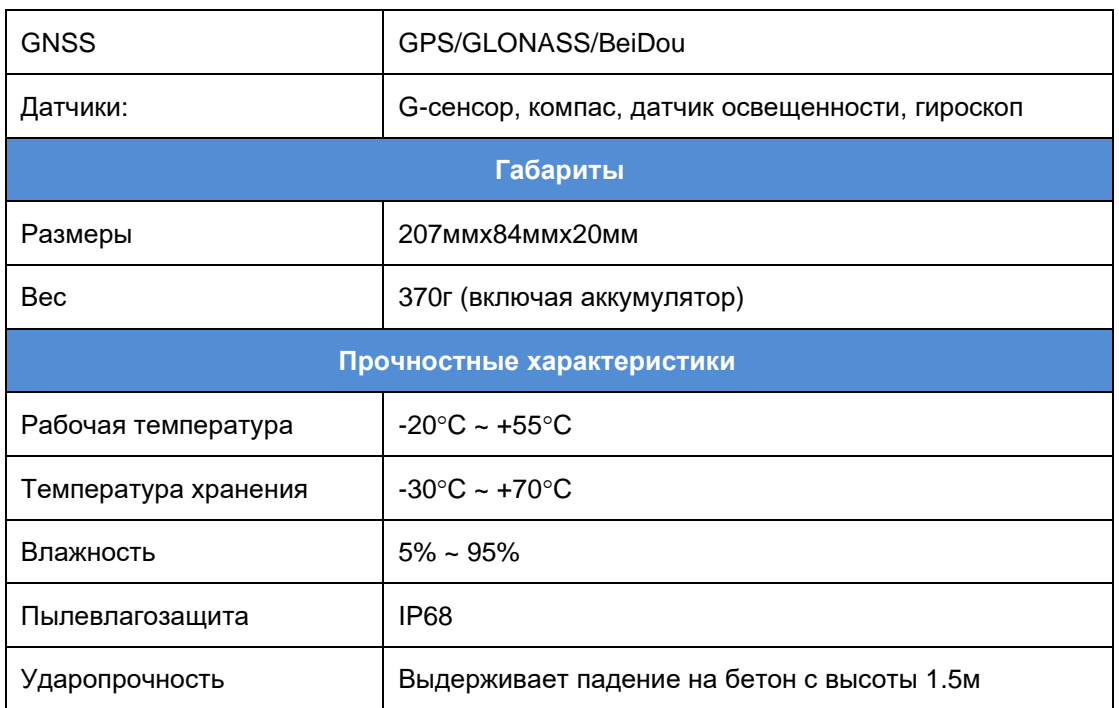

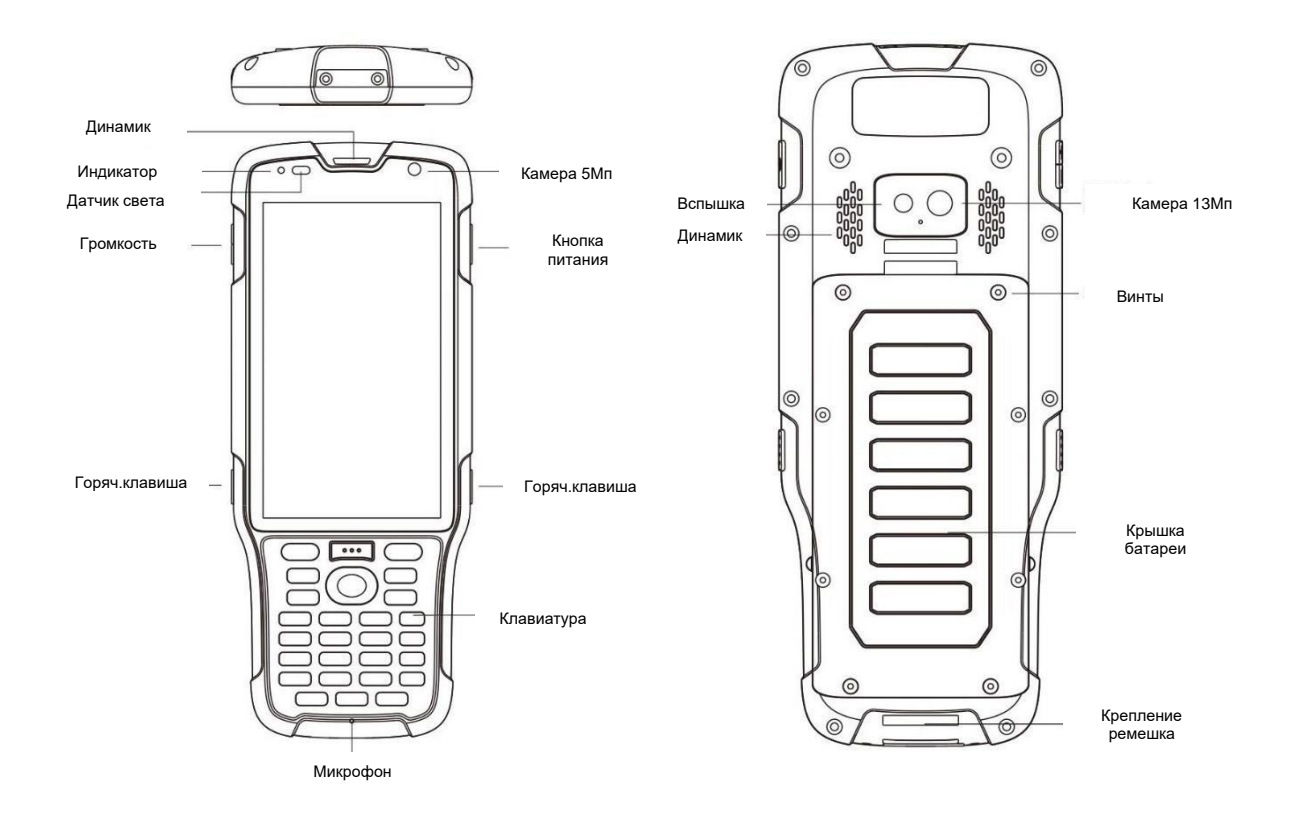

Рисунок 1.2 Внешний вид контроллераTC50

## <span id="page-8-0"></span>1.3 Аксессуары для контроллера TC50

Литиевый аккумулятор TC50 (3.8V/7000mAh)

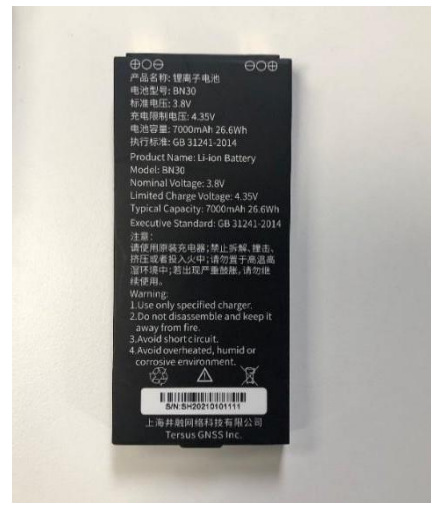

Рисунок 1.3 аккумулятор

<span id="page-8-2"></span><span id="page-8-1"></span>Зарядное устройство TC50 (5V/1.67A, 7V/1.67A, 9V/1.67A)

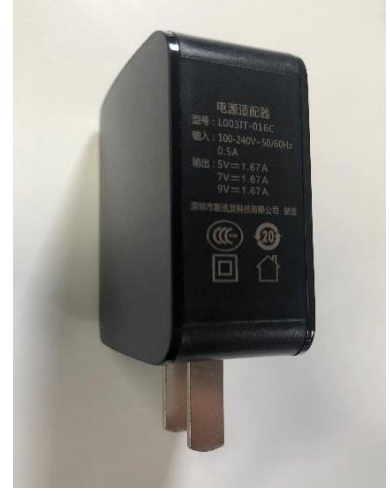

Рисунок 1.4 зарядное устройство TC50

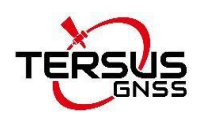

### Кабель Type-C

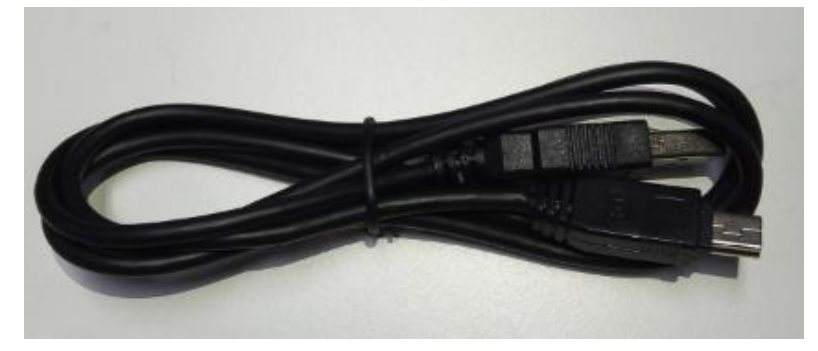

Рисунок 1.5 Кабель Type-C

<span id="page-9-0"></span>Назначение: 1. Подключение к USB-порту компьютера для загрузки данных;

2. Подключение к зарядному устройству для зарядки контроллера TC50.

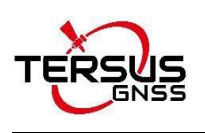

## <span id="page-10-0"></span>2. Стандартные операции

## <span id="page-10-1"></span>2.1 Начало использования контроллера TC50

**Включение:** Зажмите и удерживайте кнопку включения в течение 3 секунд.

**Выключение:** Зажмите и удерживайте кнопку включения в течение 3

секунд, выберите из пункта меню «Выключение».

**Перегрузка:** Зажмите и удерживайте кнопку включения в течение 2

секунд и нажмите «Рестарт».

- ⚫ **Принудительный перезапуск:** нажмите и удерживайте кнопку питания в течение 8 секунд, чтобы принудительно перезапустить контроллер.
- ⚫ **Введение функциональных клавиш:**
- ⚫ **Клавиша меню:** выберите, чтобы показать недавно использовавшиеся приложения.
- ⚫ **Клавиша «Домой»:** возврат на главный экран. Чтобы просмотреть последнее приложение, нажмите и удерживайте клавишу «Домой».
- ⚫ **Клавиша возврата:** возврат к предыдущему экрану.
- ⚫ **Клавиша приложения:** быстрый запуск приложения Nuwa.
- $\bullet$
- ⚫ **Синяя клавиша позиционирования:** выполняет функцию запуска измерений в интерфейсе съемки и разбивки приложения Nuwa.
- ⚫ **Кнопка с желтой лампочкой:** управление включением и выключением экрана.
- ⚫ **Клавиша ENTER:** выполнение функции подтверждения в приложении Nuwa.

### <span id="page-10-2"></span>2.2 Зарядка аккумулятора

Перед первым использованием изделия рекомендуется зарядить батарею. Если батарея разряжена, ее можно зарядить с помощью зарядного устройства.

**Примечание**: Зарядное устройство должно находиться рядом с розеткой

и легко подключаться.

 $\Box$ Предупреждение:  $\Box$ 4 Используйте только указанное зарядное устройство и аккумулятор.

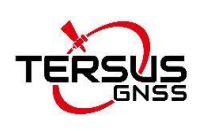

## <span id="page-11-0"></span>2.3 Установка SIM карты и карты памяти SD

Обратите внимание на направление выемки карты при вставке карты, установка нестандартной карты может привести к повреждению слота SIM-карты контроллера.

Контроллер не может одновременно поддерживать две карты CDMA, когда две карты CDMA установлены одновременно, только одна карта может использовать сеть 4G, другая карта не сможет зарегистрировать сеть.

Для установки SIM-карты необходимо открыть крышку аккумуляторного отсека, извлечь аккумулятор и открыть крышку SIM-карты.

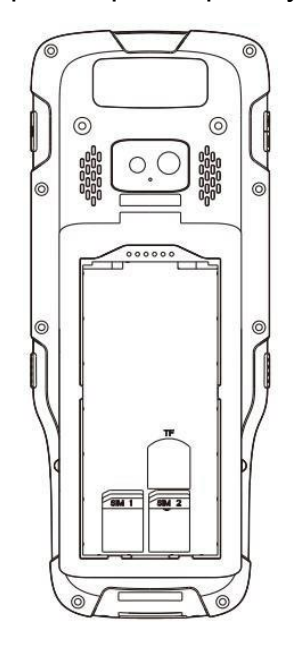

Рисунок 2.1 Установка SIM карты и карты памяти SD

<span id="page-11-1"></span>**Примечание**: Отключите питание перед тем как устанавливать SIM карту.

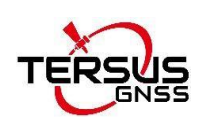

### <span id="page-12-0"></span>2.4 Использование сенсорного экрана

**Одиночный клик:** для выбора значка приложения. Например, щелкните Звонок, чтобы открыть клавиатуру, которая будет отображаться на экране.

**Двойной клик:** для увеличения или уменьшения масштаба. Например, чтобы увеличить или уменьшить масштаб фотографии, дважды щелкните ее при просмотре фотографии или в Интернете.

**Удерживать:** нажмите и удерживайте на экране, значок или поле ввода, чтобы получить доступ к дополнительным параметрам.

1) Длительное нажатие на изображении в интерфейсе списка галереи, в строке состояния предлагается выбрать изображение, чтобы поделиться им или удалить его.

2) Длительное нажатие на пустом месте главного экрана используется для добавления виджетов главного экрана.

3) Долгое нажатие на пустом месте главного экрана служит также для выбора обоев домашнего экрана.

4) Длительное нажатие на пустом месте главного экрана может также использоваться для перехода к домашним настройкам.

Слайд вверх: сдвиньте вверх на главном экране (или щелкните значок со стрелкой вверх), чтобы просмотреть другие приложения.

Сдвиньте вниз: сдвиньте вниз любой интерфейс, чтобы открыть строку состояния.

Слайд влево и вправо: сдвиньте влево и вправо на главном экране, чтобы переключить интерфейс рабочего стола.

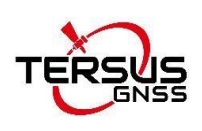

### <span id="page-13-0"></span>2.5 Операции на главном экране

Вы можете использовать различные функции экрана контроллера через сенсорный экран. В нижней части экрана находятся три функциональные клавиши: «Возврат», «Домой» и «Используемые приложения». Щелкните иконки, чтобы открыть приложения. Просмотрите все приложения, сдвинув главный экран вверх.

Контроллер имеет один главный экран по умолчанию. Вы можете добавить несколько экранов. После добавления нескольких экранов, можно переключать экраны между собой, нажмите и удерживайте в пустом месте экраны, чтобы добавить виджеты, настройки обоев, войти в дополнительные настройки.

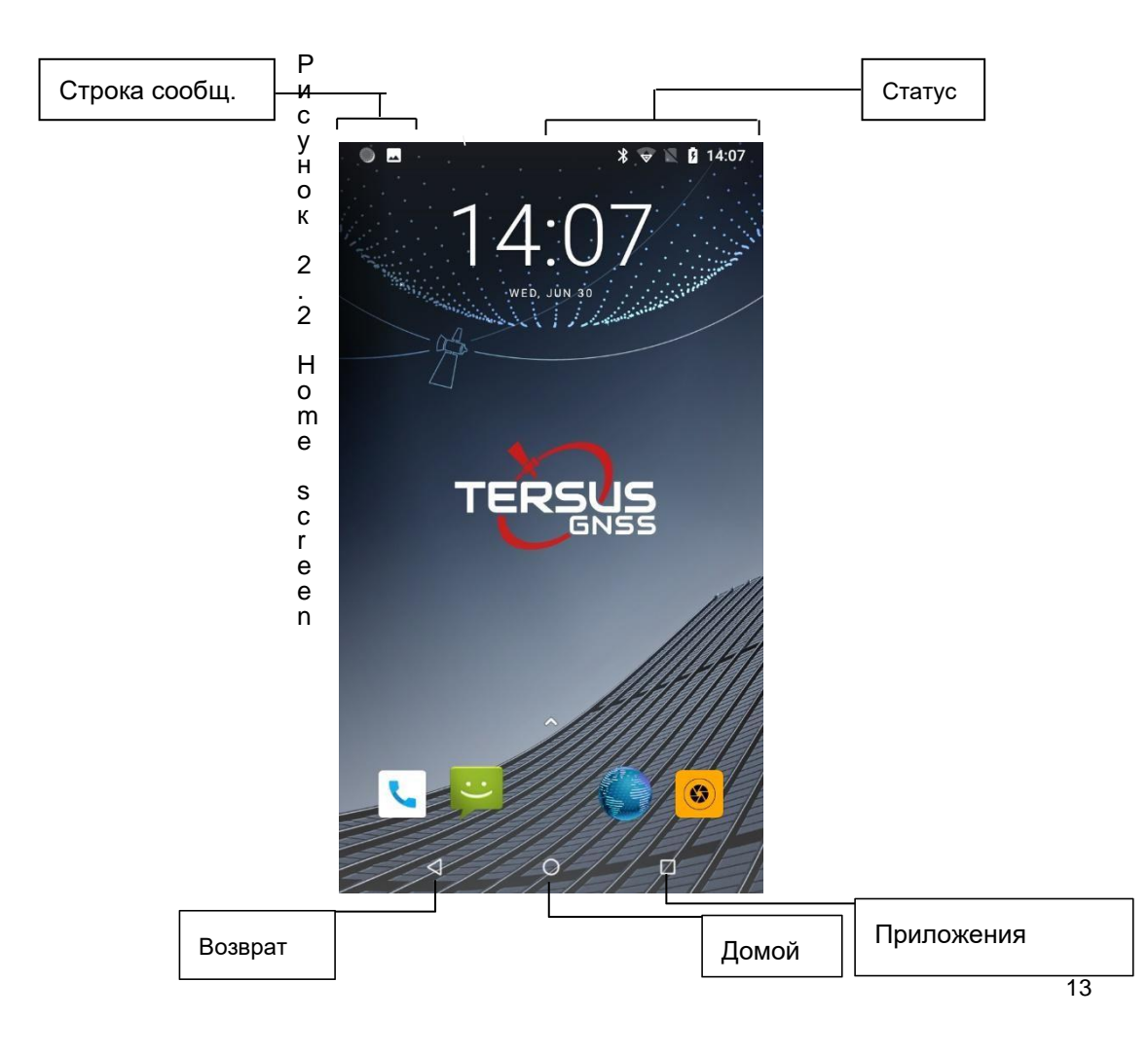

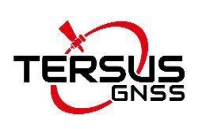

#### ◆ **Создание ярлыков и виджетов**

Щелкните главный экран, а затем всплывающий список приложений. Нажмите и удерживайте значок приложения, для которого вы хотите добавить ярлык. Синяя прозрачная рамка интерфейса высветит аналоговую область экрана. Перетащите значок приложения в область, отпустите руку. Добавление виджетов происходит тем же образом. Процесс показан на рисунках ниже.

<span id="page-14-0"></span>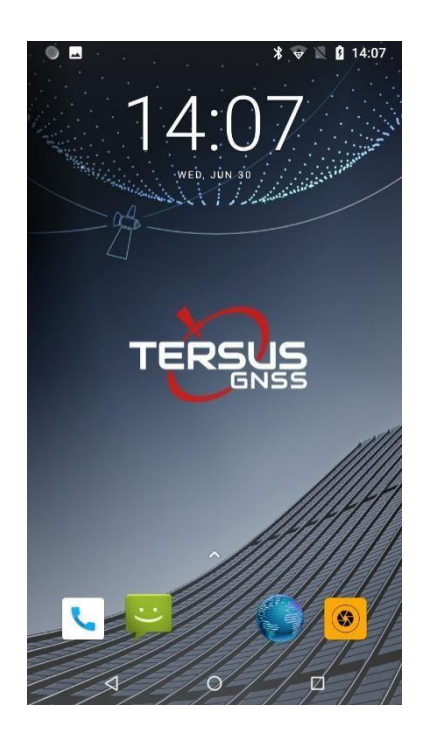

Рисунок 2.3 Главный экран

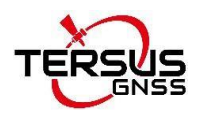

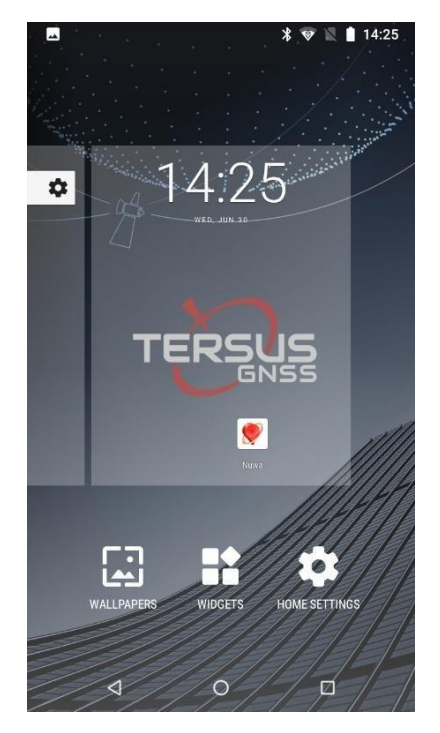

Рисунок 2.4 Список приложений

<span id="page-15-1"></span><span id="page-15-0"></span>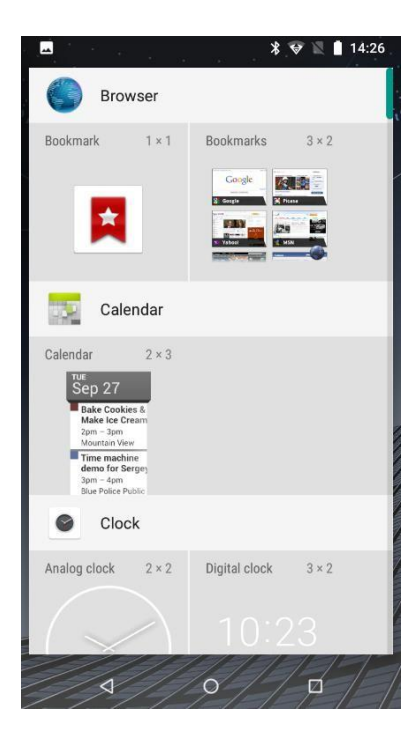

Рисунок 2.5 Выберите приложения или виджеты для добавления

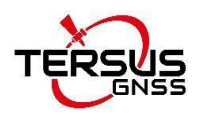

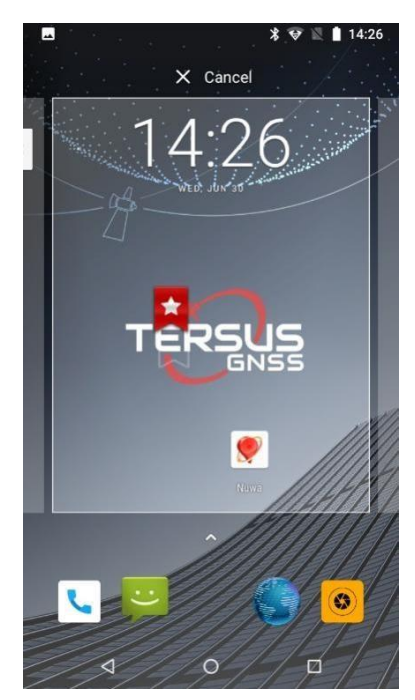

Рисунок 2.6 Перетащите иконку в область

<span id="page-16-1"></span><span id="page-16-0"></span>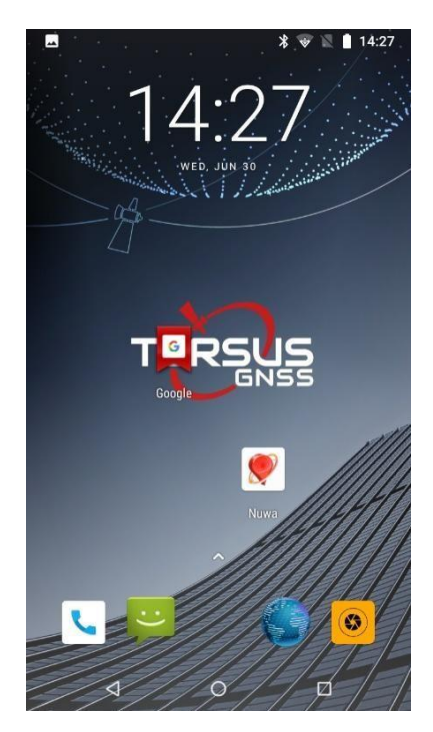

Рисунок 2.7 Добавление иконки (ярлыка приложения) на экран

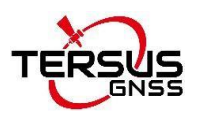

#### ◆ **Удаление ярлыков и виджетов**

Чтобы удалить объект, нажмите и удерживайте объект, а затем перетащите его к верхней части экрана  $\times$  Remove, Когда объект станет серым, отпустите его, и выбранный объект будет удален.

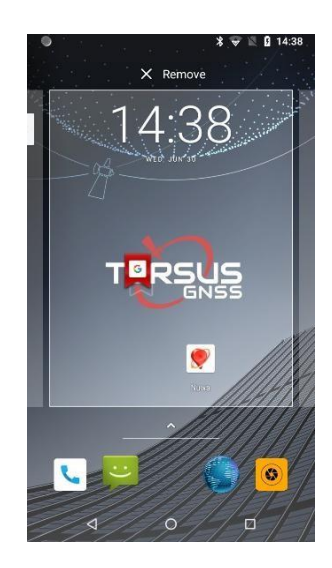

Рисунок 2.8 Коснитесь значка, который нужно удалить

<span id="page-17-1"></span><span id="page-17-0"></span>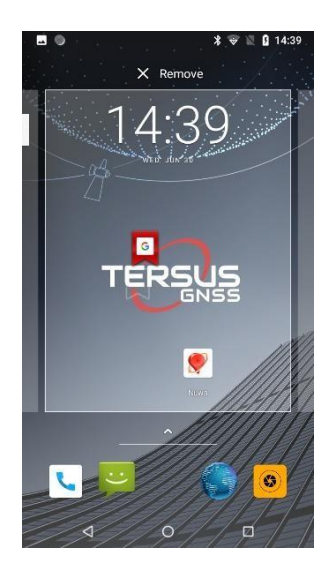

Рисунок 2.9 Удерживайте и перетащите значок

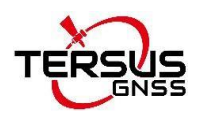

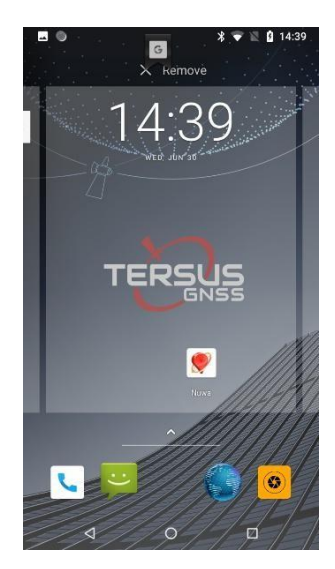

Рисунок 2.10 Значок становится серым

<span id="page-18-0"></span>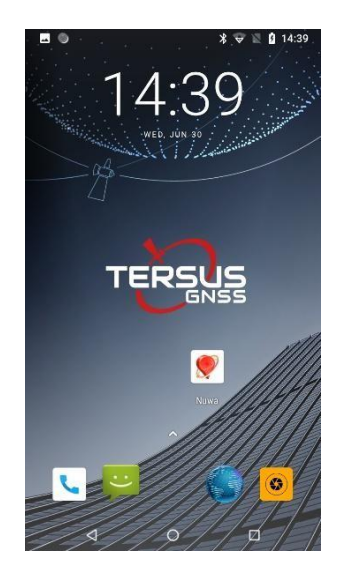

Рисунок 2.11 Ярлык удален

#### <span id="page-18-1"></span>◆ **Блокировка экрана**

Заблокируйте контроллер во избежание бесполезной работы и для экономии заряда батареи, нажав кнопку питания.

Контроллер автоматически блокируется, если он не используется в течение некоторого времени.

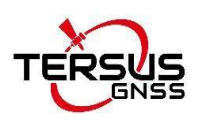

#### ◆ **Настройка обоев**

Нажмите и удерживайте главный экран, чтобы открыть «обои», «виджеты» и «настройки экрана». Нажмите кнопку «обои», чтобы перейти к настройке обоев экрана. После выбора обоев нажмите «Установить обои», чтобы установка обоев была завершена. Как показано на следующем рисунке:

<span id="page-19-0"></span>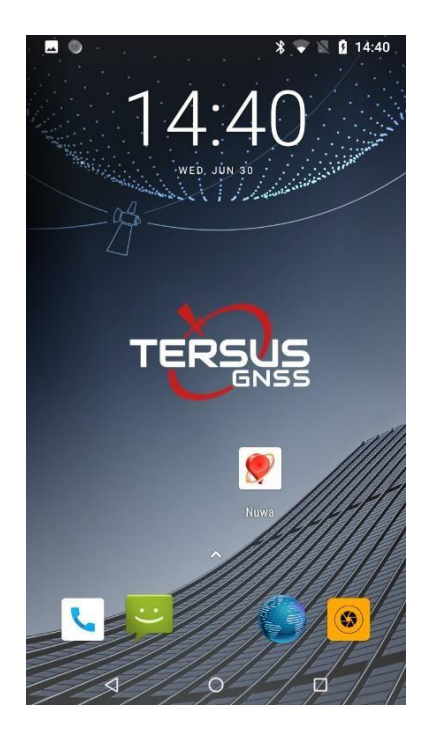

Рисунок 2.12 Главный экран

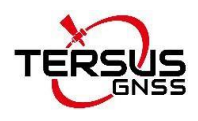

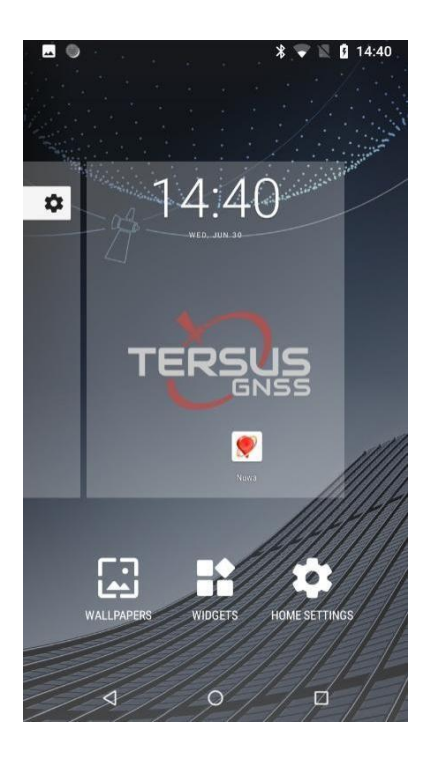

Рисунок 2.13 Обои, виджеты и настройки экрана

<span id="page-20-0"></span>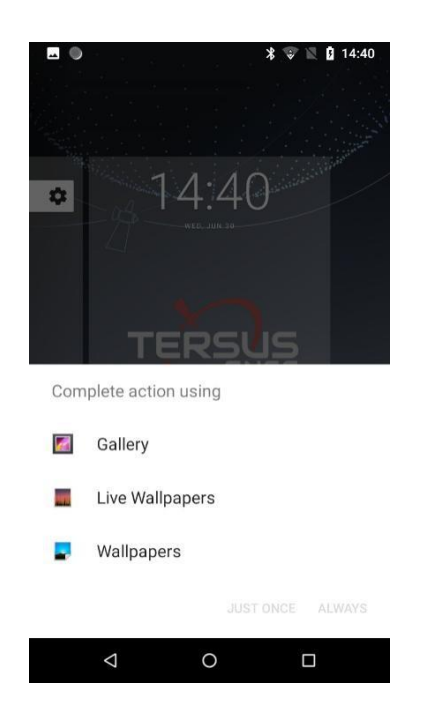

Рисунок 2.14 Выбирайте обои из разных ресурсов

#### <span id="page-20-1"></span>◆ **Разблокировка контроллера**

Нажмите кнопку питания, чтобы войти в интерфейс разблокировки, затем сдвиньте вверх и разблокируйте экран.

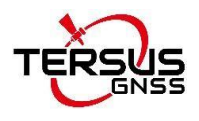

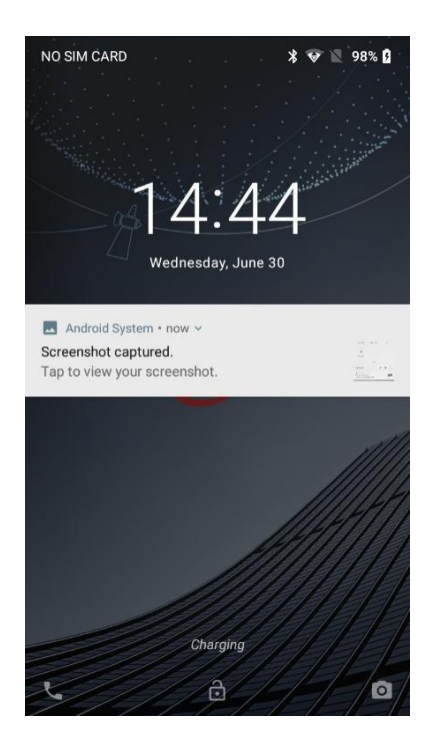

Рисунок 2.15 Заблокированный главный экран

<span id="page-21-1"></span><span id="page-21-0"></span>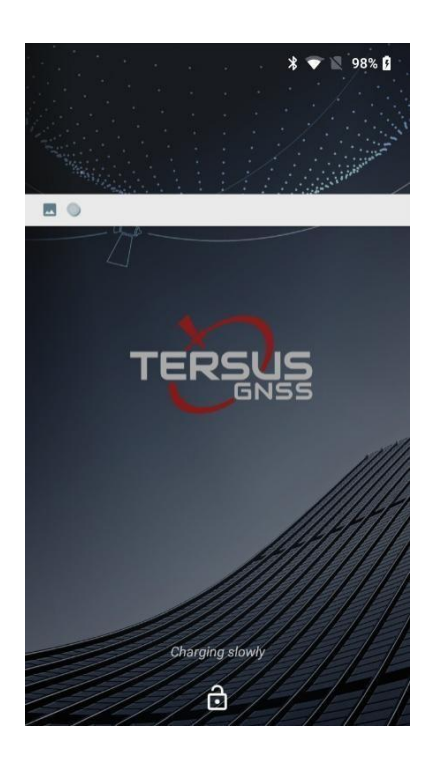

Рисунок 2.16 Слайд вверх

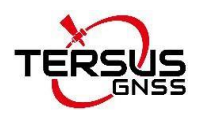

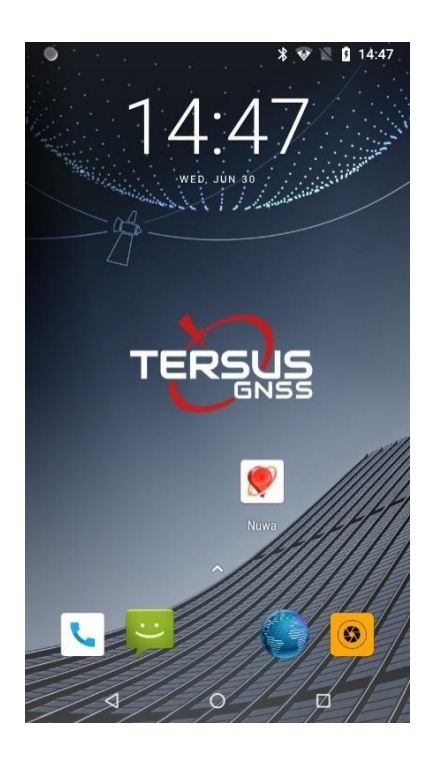

Рисунок 2.17 Разблокированный главный экран

#### <span id="page-22-0"></span>◆ **Строка сообщений**

Нажмите на строку состояния любого экрана, чтобы открыть строку сообщений. Щелкните значок развертывания в правом верхнем углу или сдвиньте вниз, чтобы вызвать интерфейс настройки различных функций. Щелкните значок настройки <sup>ф</sup> для входа в интерфейс настроек. Как показано на следующем рисунке:

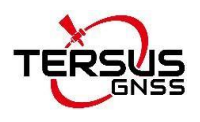

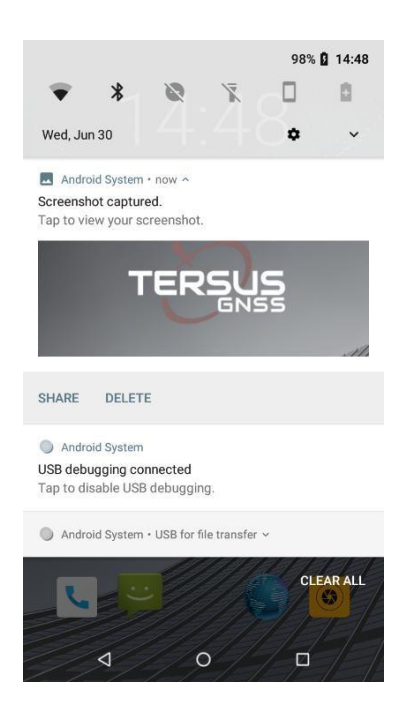

Рисунок 2.18 Строка состояния на экране

<span id="page-23-0"></span>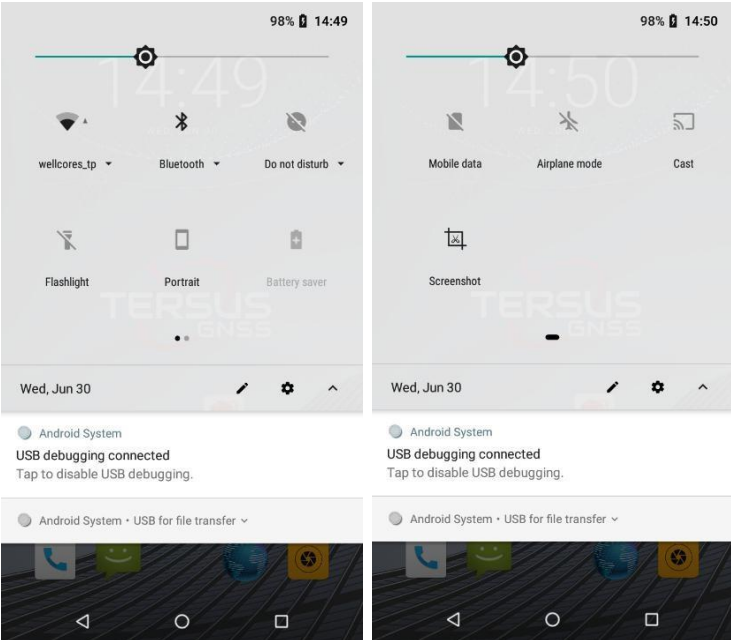

<span id="page-23-1"></span>Рисунок 2.19 Строка сообщений

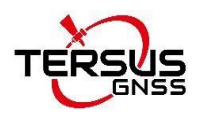

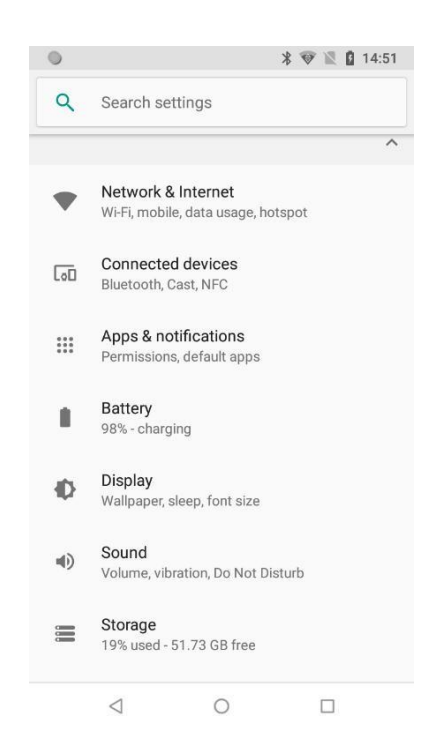

Рисунок 2.20 Настройки интерфейса

#### <span id="page-24-0"></span>◆ **Управление приложениями**

Установка приложений: найти файл в файловом менеджере для установки программного обеспечения (в формате .APK), затем следуйте инструкциям пошаговой установки.

Удаление приложения: войдите в «Настройки» -> «Приложения и уведомления», после чего вы сможете управлять установленными приложениями и удалять их.

#### ◆ **Недавно использованные приложения**

Нажмите клавишу в правом нижнем углу экрана, на экране появится окно, в котором показаны недавно использовавшиеся приложения. Щелкните значок, чтобы открыть приложение.

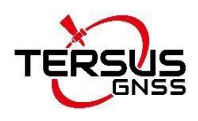

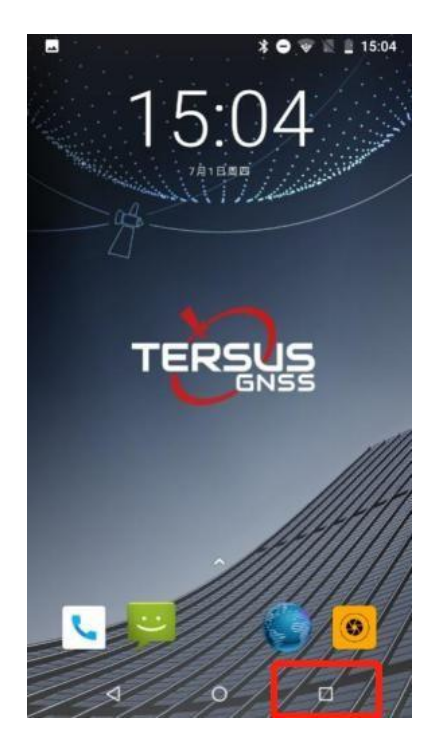

Рисунок 2.20 Иконка в правом нижнем углу

<span id="page-25-0"></span>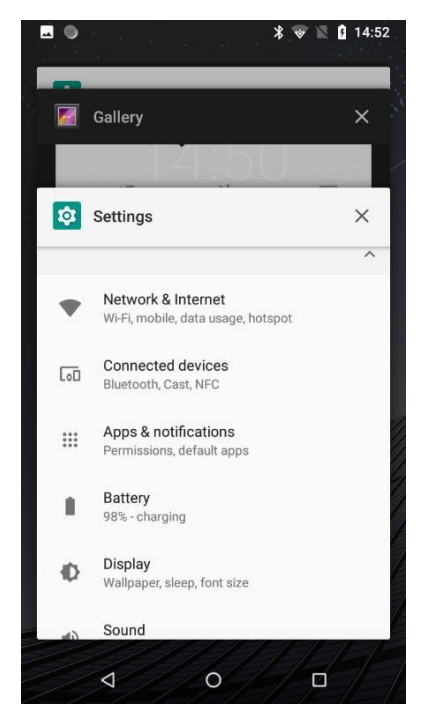

Рисунок 2.21 Недавно использованные приложения

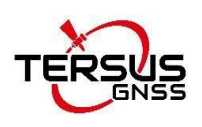

## <span id="page-26-0"></span>2.6 Продление срока службы аккумулятора

Некоторые функции могут потреблять больше энергии, что в итоге сокращает срок службы батареи. Чтобы продлить срок службы аккумулятора, Вы можете сделать следующее:

- ⚫ Закройте все беспроводные соединения, если они не используются Bluetooth, Wi-Fi или GPS.
- ⚫ Уменьшите яркость и сократите время ожидания экрана для экономии заряда батареи или нажмите кнопку питания, чтобы выключить экран, когда контроллер не используется.
- ⚫ Закройте все автоматически синхронизируемые приложения, такие как электронная почта, календарь, контакты и другие.
- ⚫ Некоторые загруженные приложения также могут сократить срок службы батареи.

## <span id="page-26-1"></span>2.7 Обновление МПО

Пожалуйста, следуйте приведенным ниже инструкциям, чтобы обновить прошивку для контроллера TC50. Файл прошивки можно загрузить с официального сайта Tersus или получить в службе технической поддержки Tersus по электронной почте: [support@tersusgnss.ru.](mailto:support@tersusgnss.ru)

Убедитесь, что контроллер TC50 находится в состоянии «Выключен», подключите кабель мини-USB и подключите его к компьютеру. Если кабель мини-USB уже подключен, отсоедините кабель и снова подключите его к контроллеру TC50.

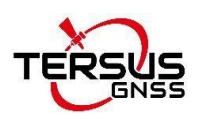

Пожалуйста, используйте персональный компьютер (или ноутбук) для подключения к контроллеру TC50 для обновления. Когда контроллер подключен к компьютеру, он может не распознаться в автоматическом режиме.

#### 2.7.1 Установка драйвера

При использовании Windows7 установите драйвер (DriverInstall.exe) вручную. Щелкните правой кнопкой мыши, выбрав «Запуск от имени администратора», чтобы установить драйвер на компьютер. Перезагрузите компьютер после завершения установки.

При использовании системы Windows10 драйвер будет установлен автоматически, если компьютер подключен к Интернету.

#### 2.7.2 Утилита для обновления прошивки

Распакуйте утилиту (SP\_Flash\_Tool\_exe\_Windows) в папке найдите исполняемый файл (flash\_tool.exe) и дважды щелкните, чтобы открыть его, как показано ниже.

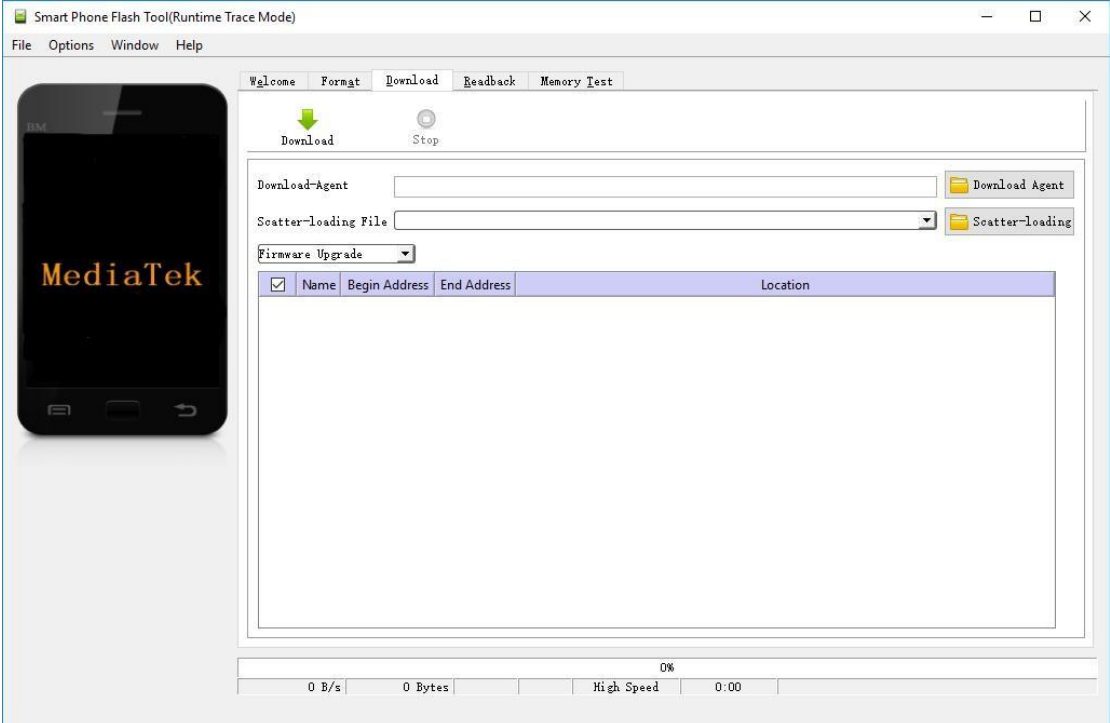

<span id="page-27-0"></span>Рисунок 2.22 Интерфейс утилиты

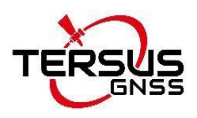

Если появится сообщение, как показано ниже, нажмите «ОК».

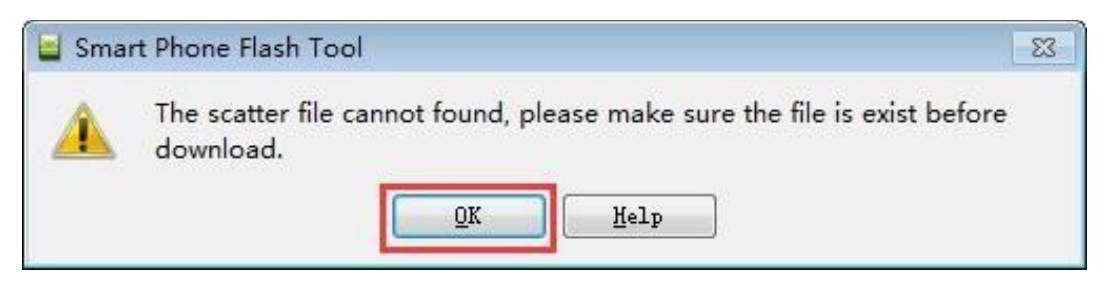

Рисунок 2.23 Prompt

<span id="page-28-0"></span>Нажмите [Загрузить агент], выберите файл [MTK\_AllInOne\_DA.bin] в

#### папке flash tool, как показано ниже.

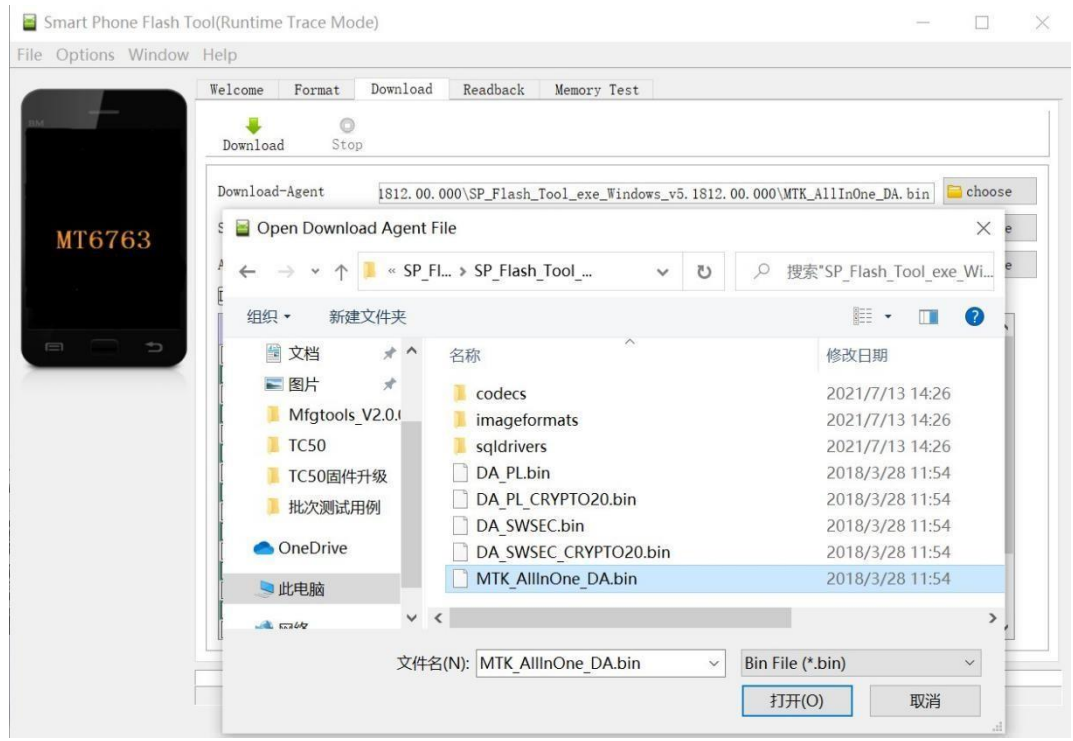

Рисунок 2.24 Выберите файл для агента загрузки

<span id="page-28-1"></span>Нажмите [Scatter-loading], выберите скаттер-файл [MT6763\_Android\_scatter.txt] в папке с файлом обновления, который заранее был разархивирован из архива прошивки.

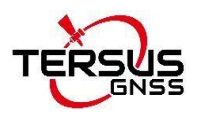

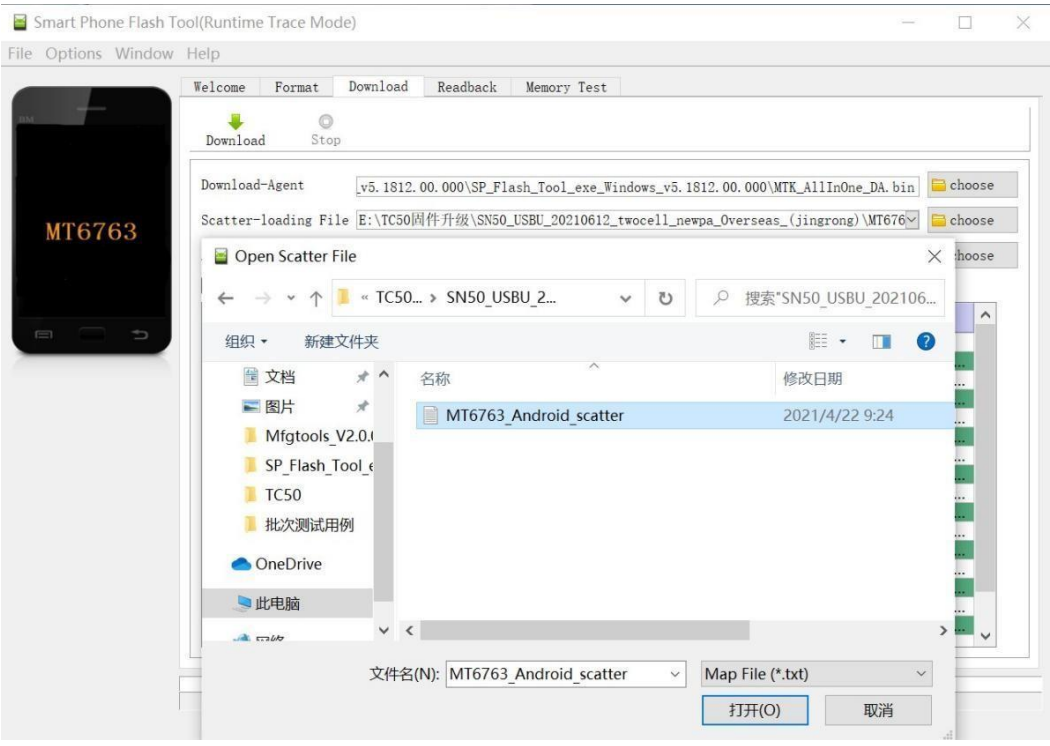

Рисунок 2.25 Загрузить Scatter-файл

<span id="page-29-0"></span>Выберите [Только загрузка] в качестве режима обновления, как показано ниже.

|          |        |   | Welcome                                                                                      | Format                            |      | Download       | Readback | Memory Test                                                                                                |  |        |                                    |        |   |
|----------|--------|---|----------------------------------------------------------------------------------------------|-----------------------------------|------|----------------|----------|----------------------------------------------------------------------------------------------------|--|--------|------------------------------------|--------|---|
|          |        |   |                                                                                              |                                   |      |                |          |                                                                                                    |  |        |                                    |        |   |
|          |        |   |                                                                                              |                                   | Ō    |                |          |                                                                                                    |  |        |                                    |        |   |
|          |        |   |                                                                                              | Download                          | Stop |                |          |                                                                                                    |  |        |                                    |        |   |
|          |        |   |                                                                                              |                                   |      |                |          |                                                                                                    |  |        |                                    |        |   |
|          |        |   |                                                                                              | Download-Agent                    |      |                |          | v5.1812.00.000\SP Flash Tool exe Windows v5.1812.00.000\MTK AllInOne DA.bin                                |  |        |                                    | choose |   |
|          |        |   |                                                                                              |                                   |      |                |          |                                                                                                    |  |        |                                    |        |   |
|          |        |   | Scatter-loading File E:\TC50固件升级\SN50 USBU 20210612 twocell newpa Overseas (iingrong)\MT676~ |                                   |      |                |          |                                                                                                    |  | choose |                                    |        |   |
|          | MT6763 |   |                                                                                              |                                   |      |                |          |                                                                                                    |  |        |                                    |        |   |
|          |        |   |                                                                                              | Authentication File               |      |                |          |                                                                                                    |  |        |                                    | choose |   |
|          |        |   |                                                                                              | Download Only                     |      |                |          |                                                                                                    |  |        |                                    |        |   |
|          |        |   |                                                                                              | Format All + Download             |      |                |          |                                                                                                    |  |        |                                    |        |   |
|          |        |   |                                                                                              | Firmware Upgrade<br>Download Only |      | <b>Address</b> |          | <b>End Address</b>                                                                                         |  | Region | Location                           |        | ∧ |
| $\equiv$ |        | ⇒ |                                                                                              |                                   |      |                |          |                                                                                                    |  |        |                                    |        |   |
|          |        |   |                                                                                              | recovery                          |      |                |          | 0x0000000000108000 0x00000000000f4052b EMMC USER                                                           |  |        | ENTC50固件升级NSN5.                    |        |   |
|          |        |   |                                                                                              | md1img                            |      |                |          | 0x000000000d500000 0x000000000e99f22f EMMC USER                                                            |  |        | E:\TC50固件升级\SN5                    |        |   |
|          |        |   |                                                                                              | md1dsp                            |      |                |          | 0x0000000011500000 0x0000000011b1031f EMMC USER                                                            |  |        | ENTC50固件升级NSN5.                    |        |   |
|          |        |   |                                                                                              | spmfw                             |      |                |          | 0x0000000012500000 0x0000000012508ecf EMMC USER                                                            |  |        | E:\TC50固件升级\SN5                    |        |   |
|          |        |   |                                                                                              | sspm 1                            |      |                |          | 0x0000000012600000 0x00000000126576af EMMC USER                                                            |  |        | E:\TC50固件升级\SN5                    |        |   |
|          |        |   |                                                                                              | sspm 2                            |      |                |          | 0x0000000012700000 0x00000000127576af EMMC USER                                                            |  |        | E:\TC50固件升级\SN5                    |        |   |
|          |        |   | $\checkmark$                                                                                 | Ik                                |      |                |          | 0x0000000018800000 0x00000000188a63cf EMMC USER                                                            |  |        | E:\TC50固件升级\SN5.                   |        |   |
|          |        |   | $\checkmark$                                                                                 | 1k <sub>2</sub>                   |      |                |          | 0x0000000018900000 0x00000000189a63cf EMMC USER                                                            |  |        | E:\TC50固件升级\SN5                    |        |   |
|          |        |   |                                                                                              | boot                              |      |                |          | 0x0000000018a00000 0x00000000193ff527 EMMC USER                                                            |  |        | E:\TC50固件升级\SN5.                   |        |   |
|          |        |   | $\checkmark$                                                                                 | logo                              |      |                |          | 0x000000001aa00000 0x000000001ac2d91f EMMC USER<br>odmdtbo 0x000000001b200000 0x000000001b20b96f EMMC USER |  |        | E:\TC50固件升级\SN5<br>ENTC50固件升级NSN5. |        |   |
|          |        |   |                                                                                              | tee1                              |      |                |          | 0x000000001c200000 0x000000001c21d9ff EMMC USER                                                            |  |        | E:\TC50固件升级\SN5                    |        |   |
|          |        |   |                                                                                              | tee2                              |      |                |          | 0x000000001c700000 0x000000001c71d9ff EMMC USER                                                            |  |        | ENTC50固件升级NSN5                     |        |   |
|          |        |   |                                                                                              |                                   |      |                |          | 0x000000001d000000 0x0000000038f7eb8b EMMC USER                                                            |  |        | E:\TC50固件升级\SN5                    |        |   |
|          |        |   |                                                                                              |                                   |      |                |          |                                                                                                    |  |        |                                    |        |   |
|          |        |   |                                                                                              | vendor<br>system                  |      |                |          | 0x0000000046000000 0x00000000a47d54ef EMMC USER                                                            |  |        | E:\TC50固件升级\SN5                    |        |   |

Рисунок 2.26 Выберите режим обновления прошивки

<span id="page-29-1"></span>Нажмите кнопку [Download], и [Download] станет серой, чтобы перейти к

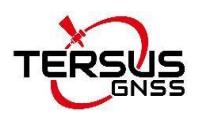

#### статусу загрузки.

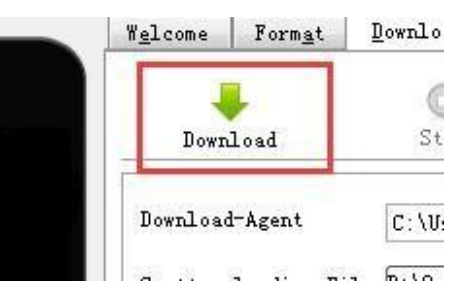

Рисунок 2.27 Нажатие кнопки Download

<span id="page-30-0"></span>После завершения процесса загрузки обновление начнется автоматически.

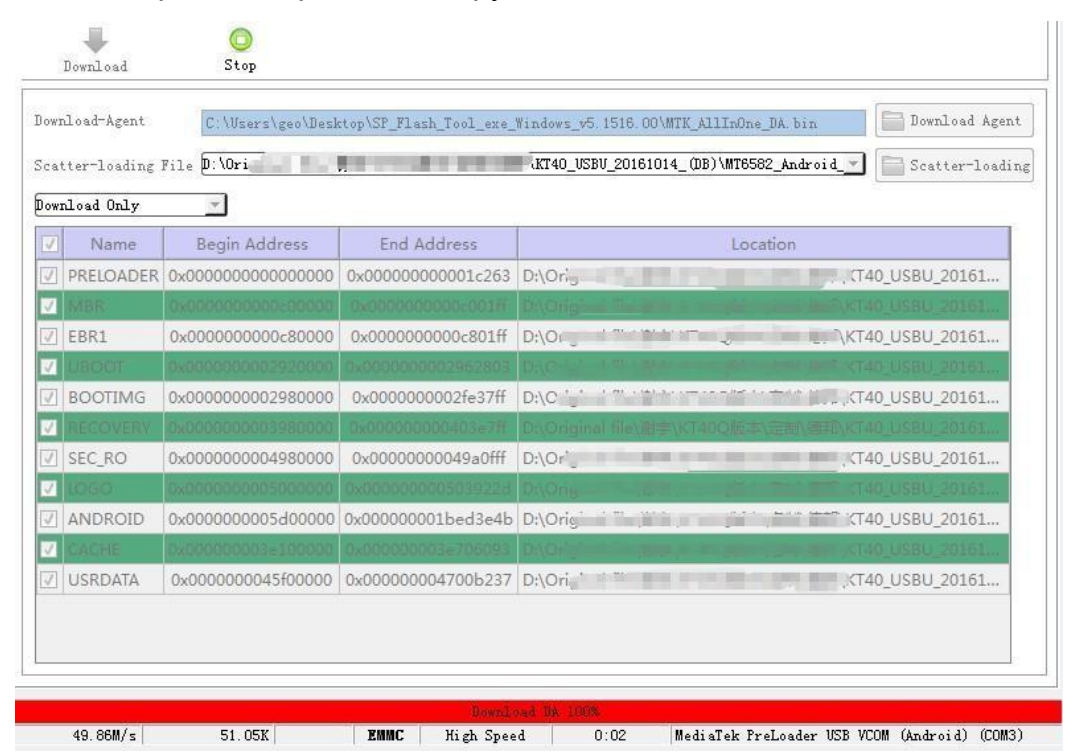

<span id="page-30-1"></span>Рисунок 2.28 Обновление готово к запуску

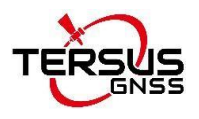

|   | Download-Agent        |                          |                                                 | WTK AllInOne DA bin |                                   | Download Agent    |
|---|-----------------------|--------------------------|-------------------------------------------------|---------------------|-----------------------------------|-------------------|
|   | Scatter-loading File, |                          |                                                 |                     | Tomcat_VER_0020_20181120\TF_MT673 | Scatter-loading   |
|   | Firmware Upgrade      |                          |                                                 |                     |                                   |                   |
|   | Name                  | Begin Address            | <b>End Address</b>                              | Region              | Location                          |                   |
| Ú | preloader             | 0x0000000000000000       | 0x0000000000023c4f                              | EMMC BOOT 1         |                                   | $-MT67$           |
|   |                       | Bx000000001280000        | 0x0000000001ee81ef                              | <b>EMMC USER</b>    |                                   | ENNIF MT67        |
|   | boot                  | 0x0000000001d80000       | 0x000000000260c527                              | <b>EMMC USER</b>    |                                   | <b>N\TF MT673</b> |
|   | recovery              | 1-0000000002-80000       | 0600000000036185                                | <b>EMMC USER</b>    |                                   | ENVTF MT673       |
| Å | logo                  |                          | 0x0000000003d80000 0x0000000003dede8f EMMC USER |                     |                                   | EN\TF MT67        |
|   | ecro                  | <b>Whomevoors Provin</b> | 0x0000000005220fff                              | <b>EMMC USER</b>    |                                   | <b>ENNTF MT67</b> |
|   | tee1                  | 0x0000000006000000       | 0x000000000600edff                              | <b>EMMC USER</b>    |                                   | N\TF MT67         |
|   |                       | 1.000000000550000        | 0-00000000550-17                                | <b>EMMC USER</b>    |                                   | ENNIF MIG7        |
|   | system                | 0x000000000b000000       | 0x00000000d62dc0e7 EMMC USER                    |                     |                                   | EN\TF MT67        |
|   | cache                 | 0x00000000+5000000       | 0x0000000e59001                                 | <b>EMMC USER</b>    |                                   | ENVIF MT67        |
| ✓ | userdata              |                          | 0x00000000fe000000 0x00000001023574b3 EMMC USER |                     |                                   | <b>N\TF MT6T</b>  |

Рисунок 2.29 Процесс обновления

<span id="page-31-0"></span>Нажмите «ОК» для завершения обновления.

<span id="page-31-1"></span>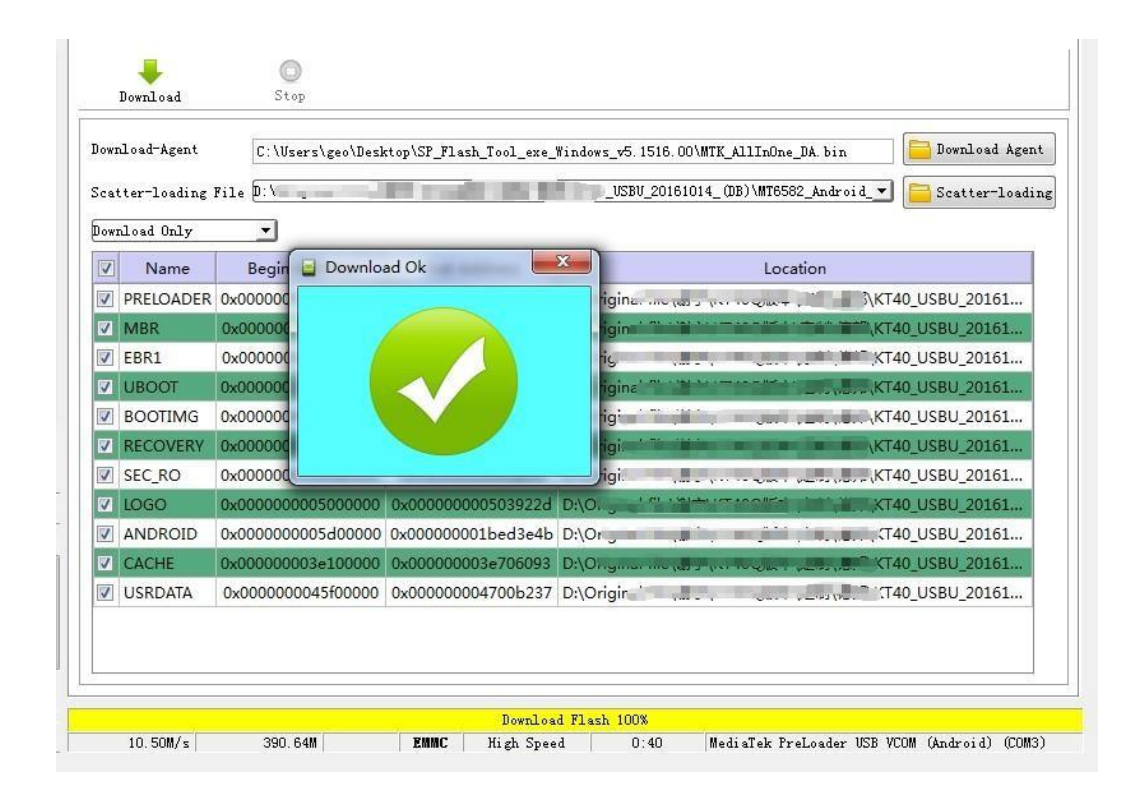

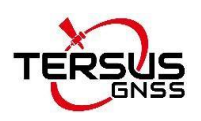

Отсоедините кабель мини-USB от контроллера TC50. Включите контроллер TC50 для обычного использования.

#### 2.7.2.1 Возможные проблемы при обновлении

В выключенном состоянии, когда кабель mini USB подключен и готов к обновлению, однако он может не находится в режиме загрузки для автоматического обновления. В это время необходимо проверить Управление компьютером, и убедиться в наличии порта загрузки. Поскольку в выключенном состоянии контроллер при подключении кабеля мини-USB, может перейти в состояние зарядки. Поэтому, если компьютер не может распознать порт загрузки, необходимо отключить и снова подключить кабель мини-USB.

На следующем рисунке показано, что компьютер распознает порт загрузки. Перезагрузите компьютер, если порт загрузки по-прежнему не распознается путем отключения и подключения USB-кабеля.

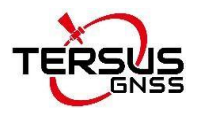

Computer Management

| 罱                                                                                                    |                                                                                                    |
|----------------------------------------------------------------------------------------------------|----------------------------------------------------------------------------------------------------|
| Action<br>View<br>He<br>File<br>ĻO<br>Computer Management (Local<br>System Tools<br><b>Task Scheduler</b><br><b>Event Viewer</b><br><b>Shared Folders</b><br>22<br>Local Users and Groups<br>(N) Performance<br>Device Manager<br>Storage<br>Disk Management<br>Services and Applications | DESKTOP-QF9H6FB<br>$\checkmark$<br>Audio inputs and outputs<br>耻<br><b>Batteries</b><br>Bluetooth<br>Computer<br>Disk drives<br>Display adapters<br>Eltima Usb Stub<br>Firmware<br>Human Interface Devices<br>IDE ATA/ATAPI controllers<br>Imaging devices<br>Keyboards<br>Memory technology devices<br>Mice and other pointing devices<br>Monitors<br>Network adapters |
|                                                                                                    | Ports (COM & LPT)<br>MediaTek PreLoader USB VCOM (Android) (COM7)<br><b>Print queues</b><br><b>Printers</b><br>Processors<br>Software devices<br>н<br>Sound, video and game controllers<br>Storage controllers<br>System devices<br>Universal Serial Bus controllers<br>WSD Print Provider                                                                              |

<span id="page-33-0"></span>Рисунок 2.31 Распознавание порта загрузки в Управлении компьютером

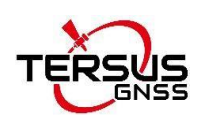

## <span id="page-34-0"></span>2.8 Предостережения

Контроллер следует использовать при температуре окружающей среды от минус 20°C до плюс 55°C и хранить при температуре от -30°C до 70°C.

Высокие или низкие температуры влияют на производительность устройства и могут привести к повреждению устройства и аккумулятора.

Пожалуйста, заряжайте устройство при температуре от -5°C до 35°C, чтобы избежать снижения производительности аккумулятора и сокращения времени работы в режиме ожидания.

Пожалуйста, НЕ используйте неоригинальные ПЗУ и не взламывайте системные файлы устройства, так как это может привести к угрозе безопасности, и мы не несем за это ответственности.

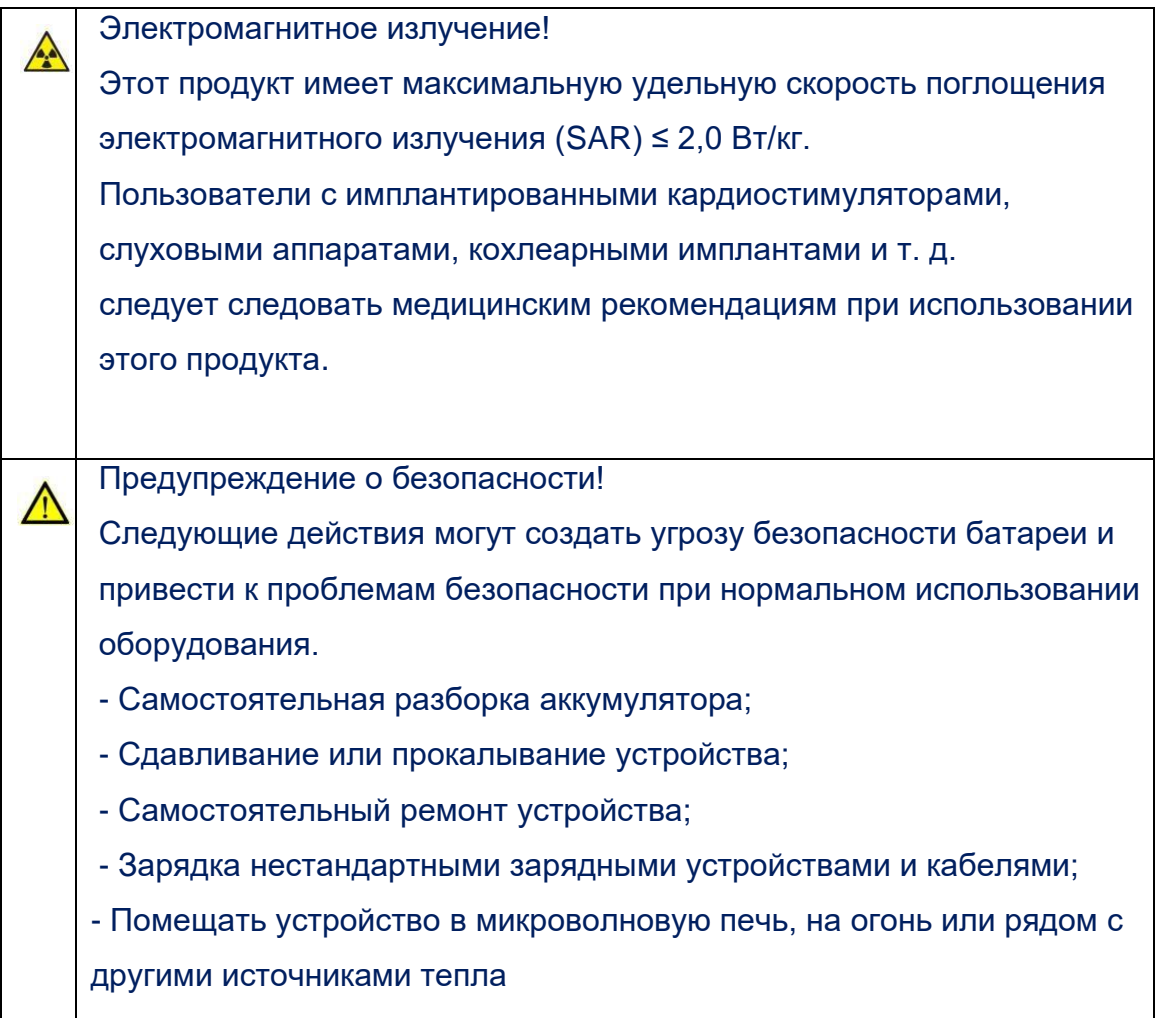

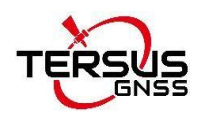

## <span id="page-35-0"></span>3. Сокращения и термины

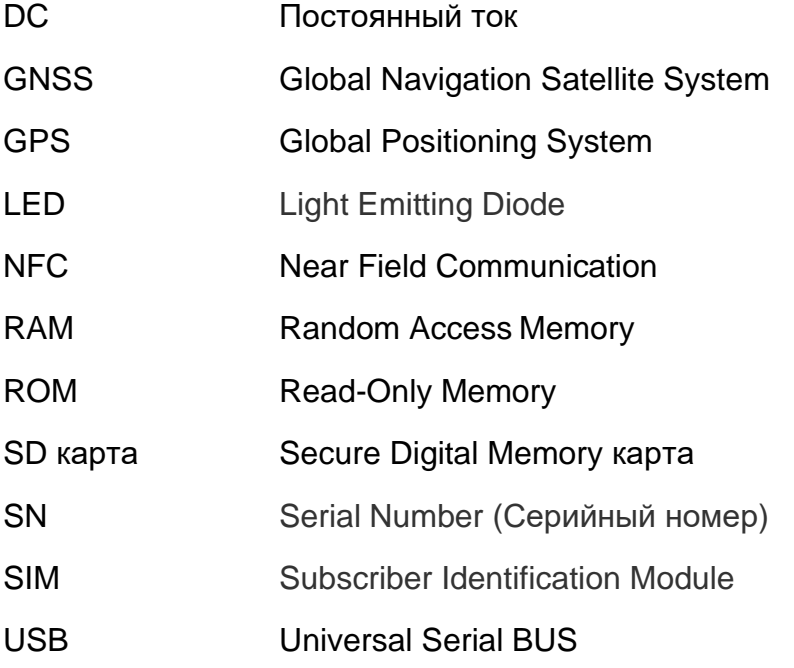

#### **Уведомление о собственности**

Вся информация в этом документе может быть изменена без предварительного уведомления и не отражает обязательства Tersus GNSS Inc. Никакая часть этого руководства не может быть воспроизведена или передана любыми способами без разрешения Tersus GNSS Inc. Программное обеспечение, описанное в этом документе, должно быть использовано в рамках договора. Любые модификации без разрешения Tersus GNSS Inc. запрещены.